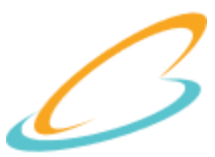

**راهنماي كاربران معرفي قابليتهاي نگارش جديد سيستم مديريت اسناد امور مشتركين همراه اول(DMS( ويژه كاربران دفاتر**

#### **فهرست قابليتهاي جديد سيستم:**

- **-1 امكان ارسال مدارك تا سايز ٠٥٧ كيلوبايت**
- **-2 امكان ارسال تصاوير مربوط به يک خدمت به صورت چندتايي و همزمان**
	- **-3 عدم نياز به تعيين نوع تصاوير مربوط به مدارك اجباري**
- **-4 كنترل و تشخيص نوع و كيفيت مدارك ارسالي به صورت اتوماتيک و تسريع در صحه گذاري مدارك**
	- **-٥ قابليت رد و تاييد دسته اي خدمات منتظر تاييد**
	- **-6 مشاهده فهرست خدمات** B**2**B **به صورت گروه بندي شده**
- **-٠ قابليت اجرا بر روي مرورگرهاي مختلف )كروم، فايرفاكس، اينترنت اكسپلورر، سافاري و** Edge Microsoft**)**
	- **-8 بهينه سازي رابط كاربر و بهبود قابليت جستجو**

## **نكات مهم در استفاده از سيستم ......:**

- **وضوح نمايشگر )**Resolution Display )**خود را حداقل در سايز ٠68 \* 1٧24 تنظيم نماييد.**
- **براي استفاده از سيستم از مرورگر كروم نسخه هاي ،٥3 ٥4 و ٥٥ و مرورگر فايرفاكس نسخه هاي ،48 44 و ٥٧ و سافاري نسخه 4 يا** Explorer Internet **نسخه 11 يا** Edge Microsoft **استفاده نماييد.**
	- **پيشنهاد مي شود كاربران ويندوز** XP **از نسخه 4٠ مرورگر** Firefox Mozilla **استفاده كنند**.
- **دقت نماييد تا بزرگنمايي )**Zoom )**بر روي مرورگر فعال نشده باشد و در حالت 1٧٧1 از سيستم استفاده نماييد، در غير اين صورت ممكن است برخي از حاشيه ها و اطالعات در كناره هاي صفحات مختلف يا در هنگام نمايش تصاوير از محدوده ديد خارج شده باشد.**
	- **-2 نحوه استفاده از سيستم**

**براي دسترسي به نگارش جديد كافيست آدرس** ://71127.211271http **را در مرورگر وارد نماييد. پس از درج آدرس و زدن كليد** Enter **صفحه جديد ورود به سيستم مطابق شكل زير نمايش داده خواهد شد**.

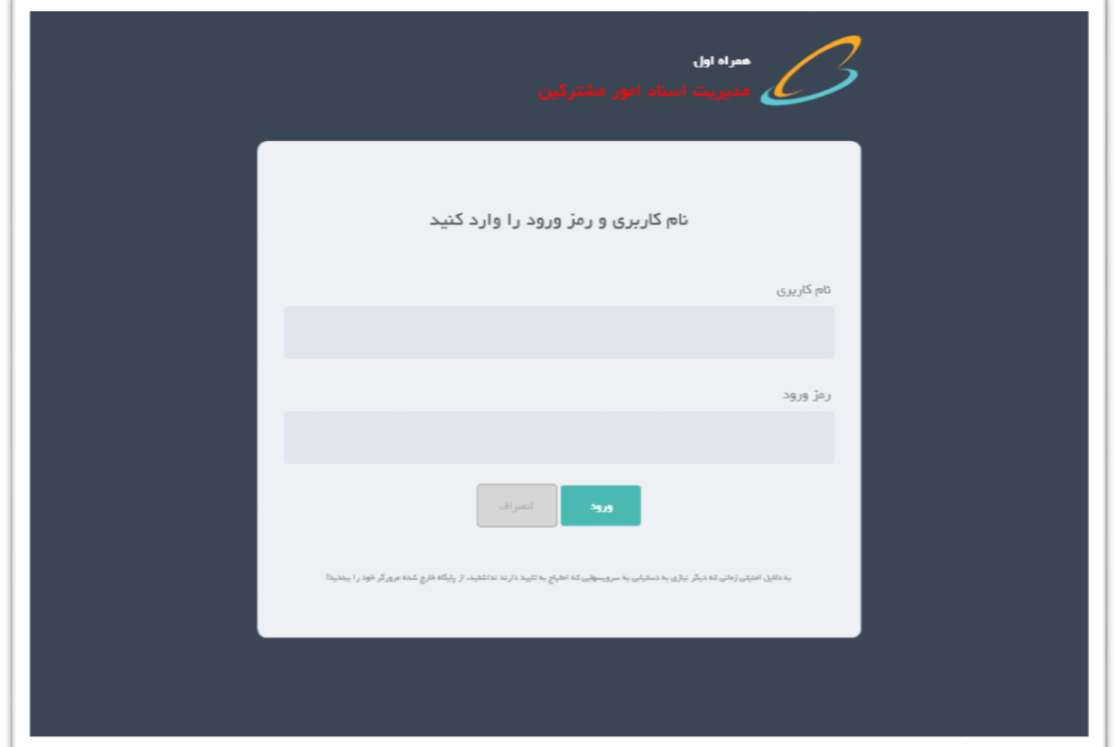

**شكل1- :صفحه ورود**

**نام كاربري و گذرواژه شما مانند سيستم قبل مي باشد**.

**پس از ورود به سيستم براي اولين بار صفحه راهنماي تعاملي بكارگيري سيستم به شما نمايش داده خواهد شد**. **)براي عدم اجراي دوباره اين راهنما حتما بايد يک بار تا انتها آن را دنبال كنيد و كليد** "**اتمام**" **را بزنيد.( شكل2-**

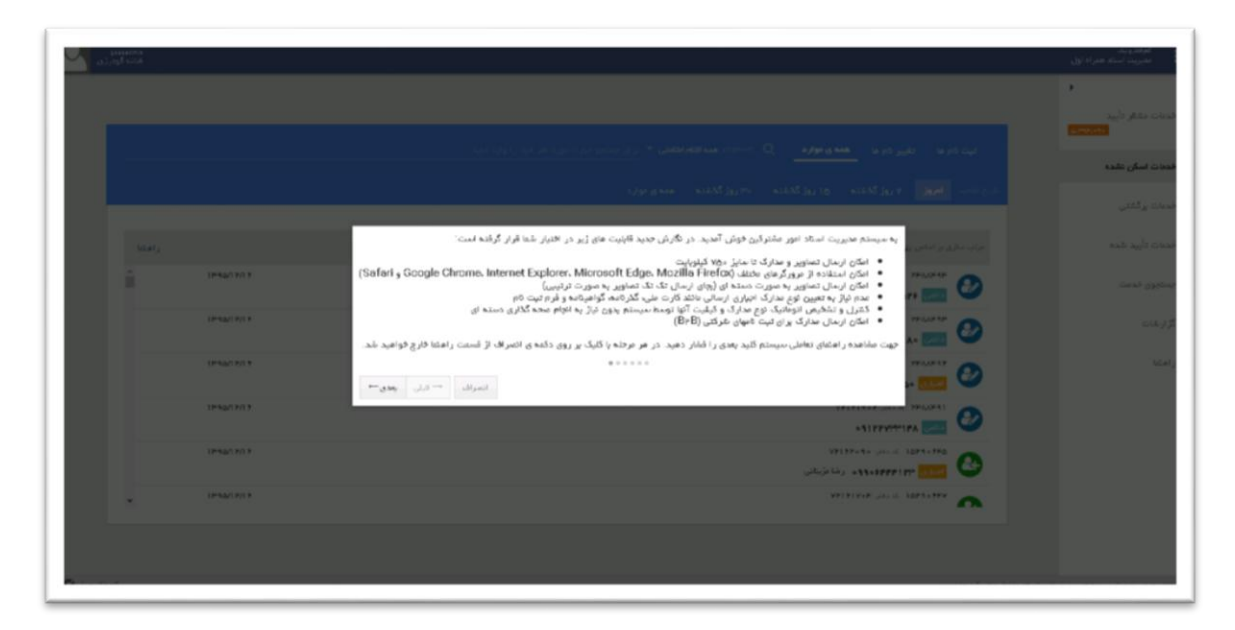

**شكل2-**

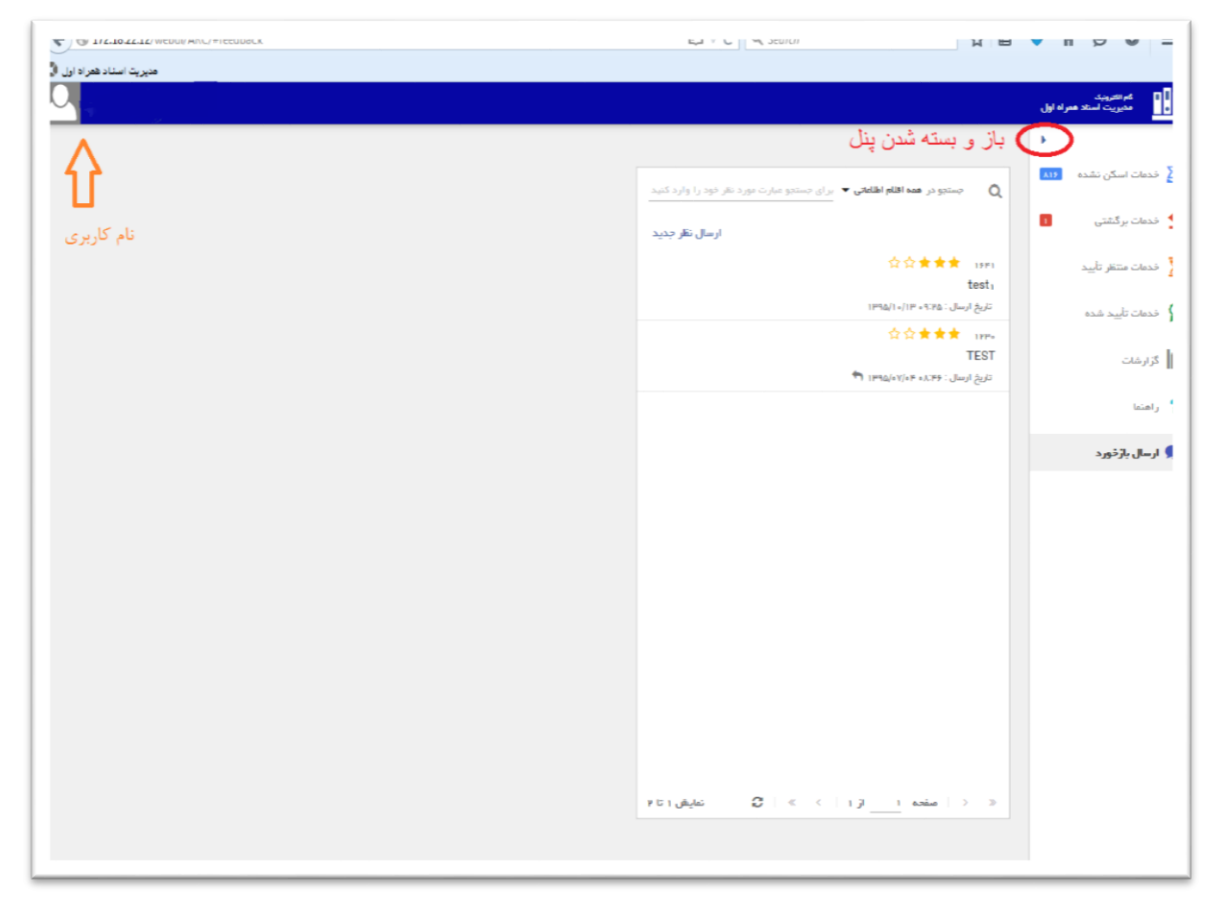

**در سمت راست صفحه منوي دسترسي به قسمتهاي مختلف سيستم قرار دارد. اين منو شامل گزينه هاي** "**خدمات اسكن نشده**"**،** "**خدمات برگشتي**"**،** "**خدمات منتظر تاييد**"**،** "**خدمات تاييد شده**"**،** "**گزارشات**" "**راهنما**" **و** "**ارسال بازخورد**" **مي باشد. اين منو قابليت جمع شدن و باز شدن جهت استفاده بهتر از فضاي موجود در صفحه نمايشگر را به كاربر خواهد داد. كافيست بر روي عالمت در باالي منو كليک نماييد )شكل3-(. منو پس از جمع شدن به شكل زير در مي آيد**.

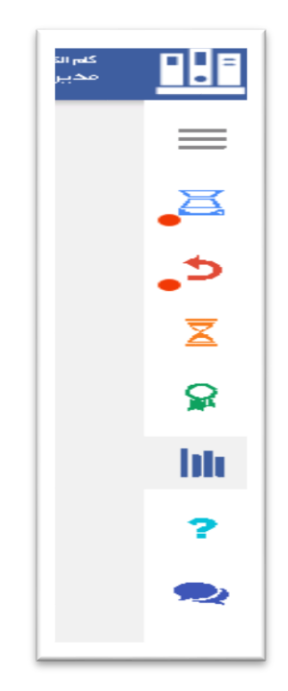

**با كليک بر روي عالمت منو مجددا به حالت اوليه باز مي گردد**.

- **خدمات اسكن نشده: تمامي خدمات ثبت نام و تغيير نامي كه در كاربري** BMSP **شما ثبت ميشود براي ارسال اسكن اسناد آنها در اين قسمت مشاهده ميشوند.**
- **خدمات برگشتي: تمامي خدمات اسكن شده شما كه از نظر سيستم يا صحه گذار فاقد كيفيت يا داراي اشكال ميباشند در اين قسمت نشان داده ميشوند.**
- **خدمات منتظر تاييد: خدماتي كه از نظر سيستمي مورد تاييد بودهاند و براي تاييد به صحه گذاري ارسال شدهاند.**
- **خدمات تاييد شده: خدماتي كه هم از نظر سيستمي و هم از نظر صحه گذاري مورد تاييد بودهاند در اين بخش ثبت ميشوند.**

**در باالي صفحه و سمت چپ نام كاربري، نام و نام خانوادگي كاربر جاري و محل نمايش تصوير كاربر وجود دارد )شكل- 2( با حركت ماوس به سمت محل تصوير كاربر يا كليک بر روي آن منوي كشويي نمايش داده خواهد شد**. **)شكل4-(**

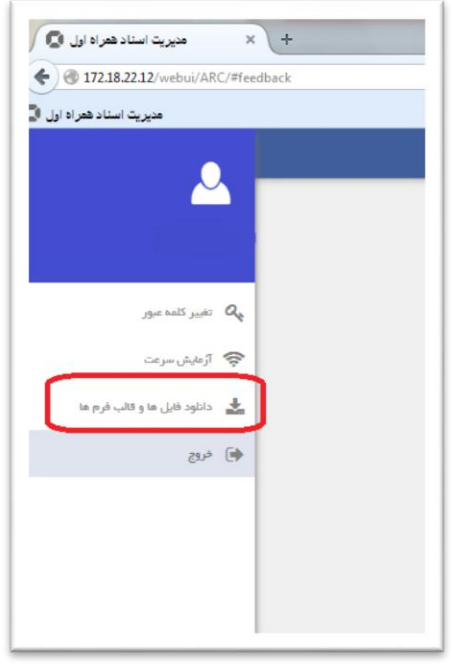

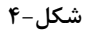

**در اين منو امكان دسترسي به** "**تغيير رمز ورود**"**،** "**تست سرعت**" **ارتباطي ،دانلود فرم هاي اصلي و مورد نياز براي اسكن و همچنين قابليت** "**خروج**" **از سيستم قرار دارد.**

**-1 تغيير رمز عبور:**

**جهت تغيير رمز عبور الزم است كه بر روي منوي تغيير رمز عبور كليک نماييد و مقادير مورد نظر را در هريک از فيلدها وارد كنيد و در ادامه با انتخاب دكمه ي "ذخيره" رمز عبور شما تغيير خواهد كرد. (شكل-۵)** 

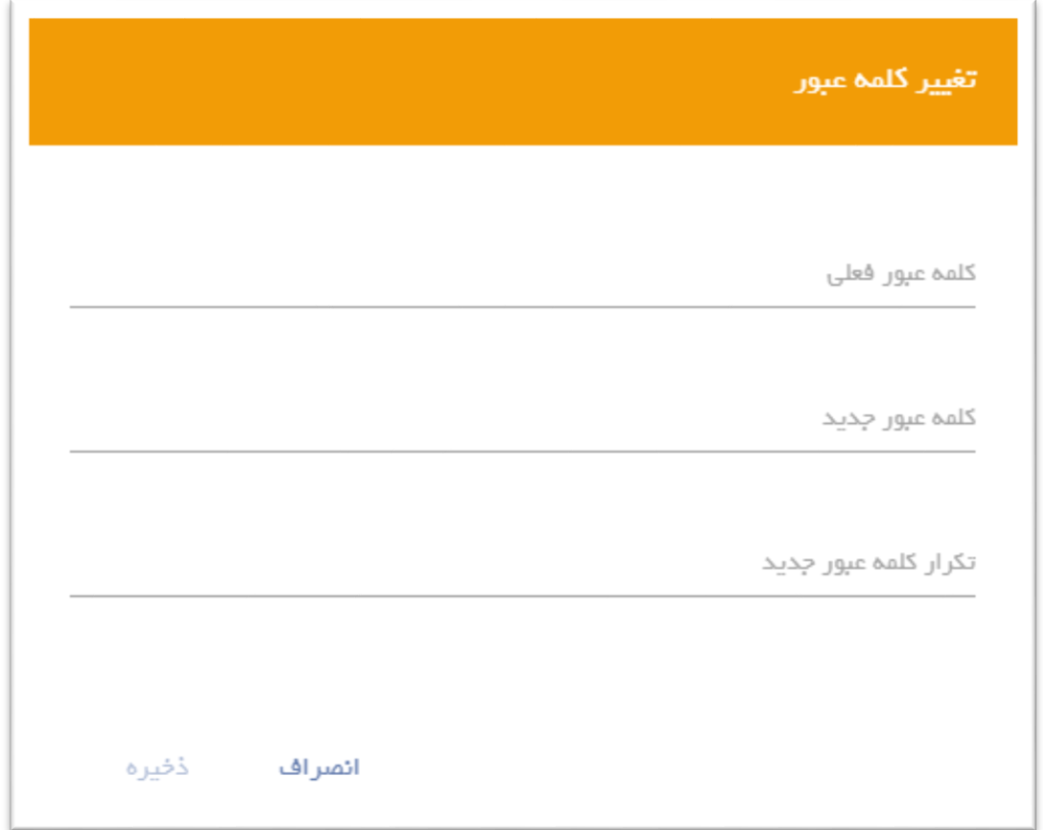

**شكل٥-**

**-2 دانلود فايل ها و قالب فرم ها: در صورت كليک بر روي اين منو صفحهاي به شكل زير نمايش داده ميشود كه با كليک برروي آيكون از رديف مورد نظر فرم دانلود ميشود. )شكل٥-(**

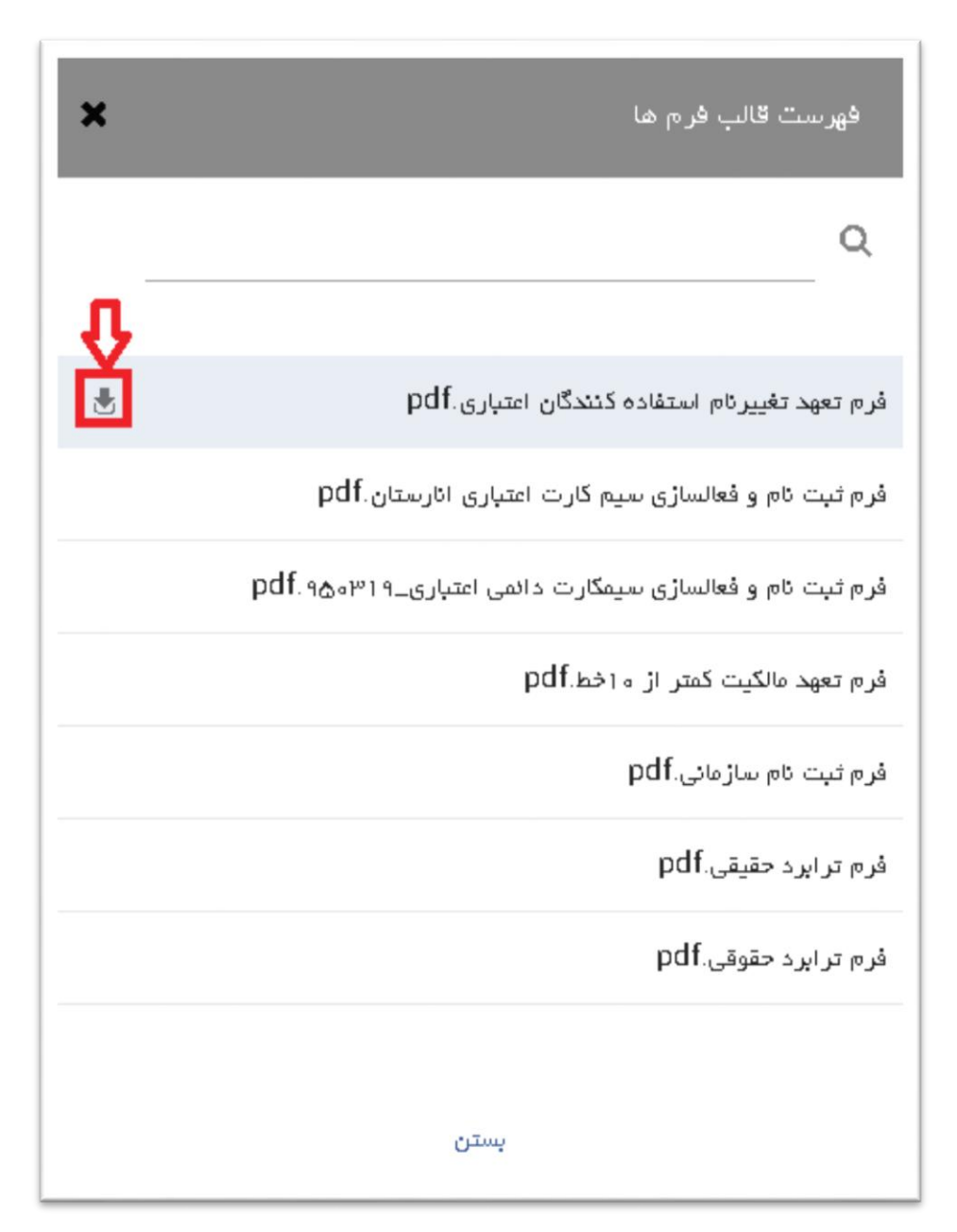

**شكل6-**

**نكته:1- براي جلوگيري از برگشت اسكن مدارك خدمات، الزم است حتما از فرم هاي موجود در بخش** "**دانلود فايلها و قالب فرم ها**" **استفاده نماييد.**

**تذكر:1- جهت ارسال بهينه اسكن فرم تغيير نام و برگشت نخوردن آن بهتر است، براي سيستم** BMSP **از مرورگر كروم يا موزيال فايرفاكس با ورژن 44**-**٥6 استفاده نماييد و تنظيمات پرينت آن را** landscape:layout**، 4**A:Paper**،** custom:Margin **قرار دهيد.** **تذكر:2- در صورتيكه فرم ترابرد گرفته شده از سيستم** BMSP **دچار بهم ريختگي متن و كادر شده بود بهتر است از فرم ترابرد حقيقي يا حقوقي موجود در** "**دانلود فايلها و قالب فرمها**" **استفاده كنيد و آن را اسكن نماييد.**

**براي ارسال مدارك منوي** "**خدمات اسكن نشده**" **را انتخاب نماييد. با انتخاب اين منو فهرست كليه خدمات منتظر اسكن اعم از ثبت نام يا تغيير نام نمايش داده خواهد شد.**

**هريک از آيكن هاي نمايش داده شده در كنار هر خدمت، در فهرست خدمات نشانه ي ثبت نام و تغيير نام مي باشد.**

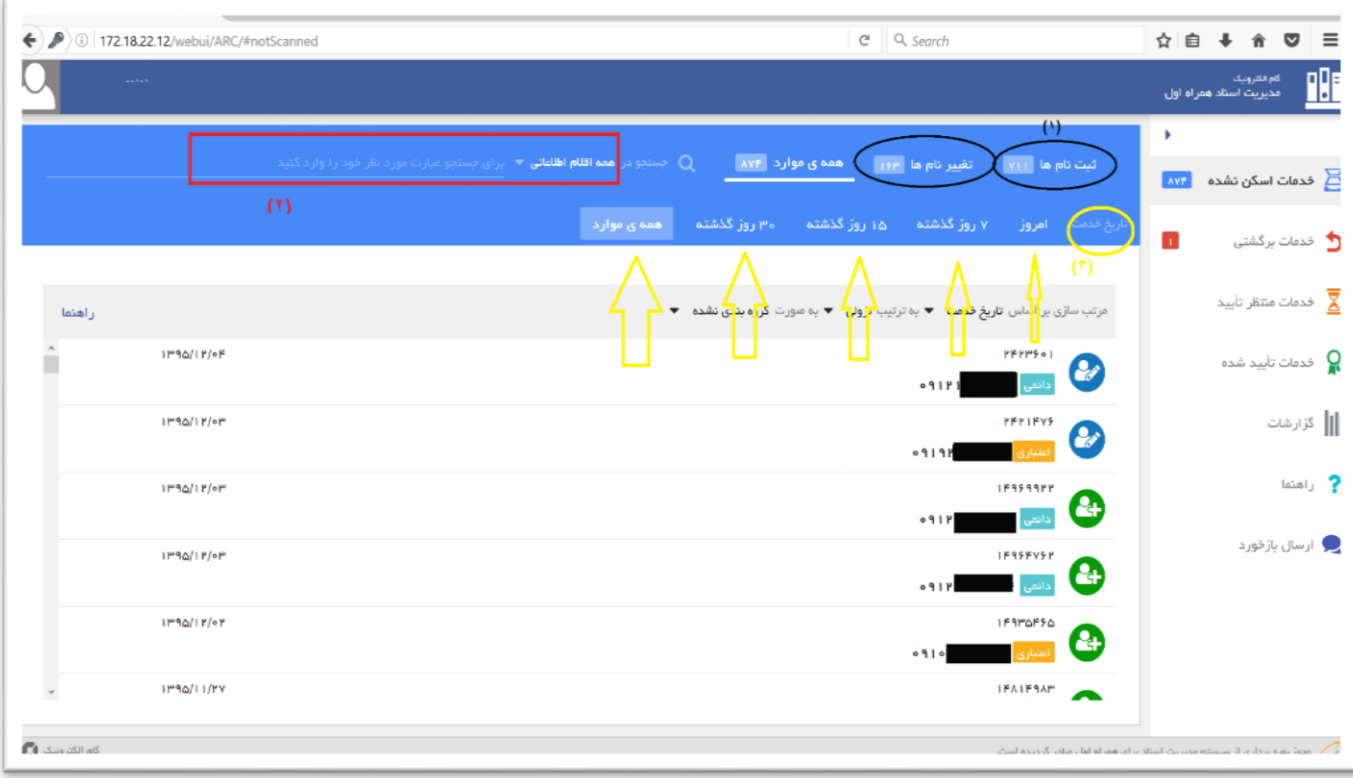

**شكل٠-**

**در باالي اين فهرست امكان تفكيک خدمات بر اساس ثبت نام و تغيير نام براي كاربر وجود دارد و همچنين تعداد هريک از اين خدمات )ثبت نام و تغييرنام( در مقابل آن قابل نمايش است.**

**شكل٠- )1(. در صورتي كه تمايل داشته باشيد كليه خدمات ثبت نام و تغييرنام را به صورت يكجا مشاهده نماييد بايد**  "**همه موارد**" **را انتخاب نماييد و براي مشاهده خدمات مربوط به بازههاي زماني** "**امروز**" **،** "**٠ روز گذشته**"**،** "**1٥ روز گذشته**"**،** "**3٧ روز گذشته**" **ميتوانيد از گزينه** "**تاريخ خدمت**" **نشان داده شده در شكل٠- )3( استفاده نماييد؛ و براي اينكه تمامي خدمات انجام شده را بدون محدوديت زماني ببينيد الزم است آن را بر روي** "**همه موارد**" **قرار دهيد.** **جهت انجام جستجو براساس نوع خدمت، تاريخ خدمت شماره موبايل، نوع موبايل و كد دفتر مي توانيد با جستجوي پارامتر مورد نظر، نتايج قابل نمايش را فيلتر نماييد. شكل8-**

**نكته:2- توجه داشته باشيد كه براي مشاهده كليه نتايج جستجو در هر بخش، الزم است حتما** "**همه موارد**" **را انتخاب نماييد. شكل٠- )3(**

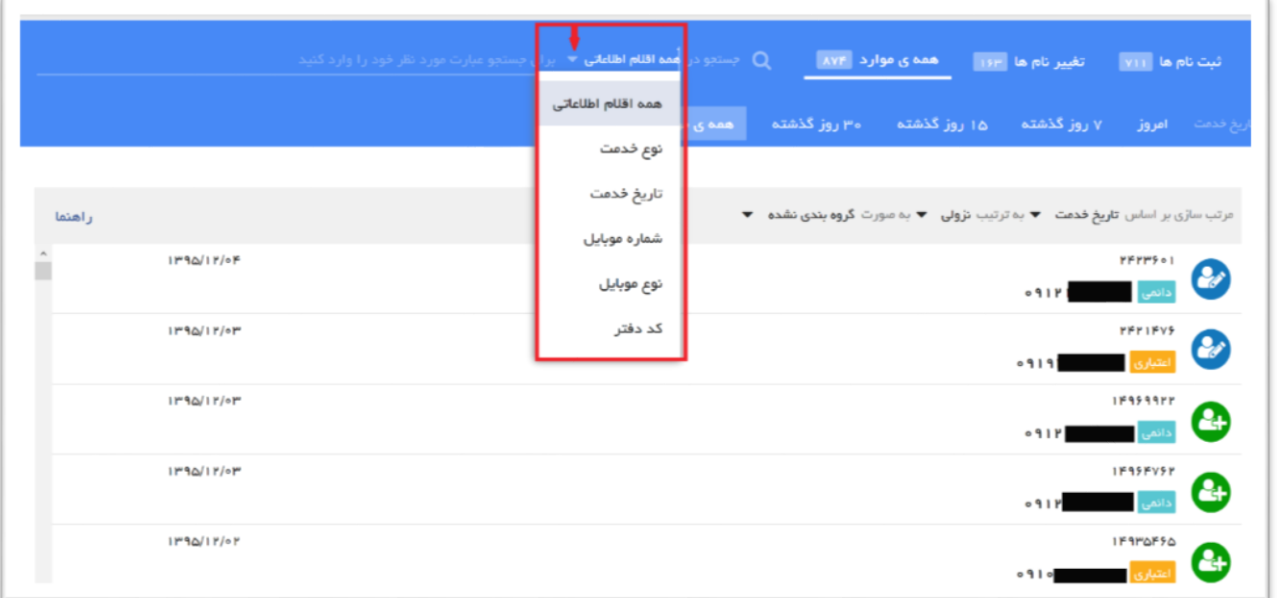

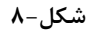

**براي مثال اگر بخواهيد فقط خدمات مربوط به خطوط اعتباري را در اين بخش ببينيد، برروي عالمت در كليک كنيد و** "**نوع موبايل**" **را انتخاب نماييد، با تعيين اين پارامتر، در فيلد روبه روي آن بايد عبارت** "**اعتباري**" **يا** "**دائمي**" **را وارد نماييد و كليد** Enter **را بزنيد تا جستجو بر اساس پارامتر وارد شده صورت گيرد.شكل.4-**

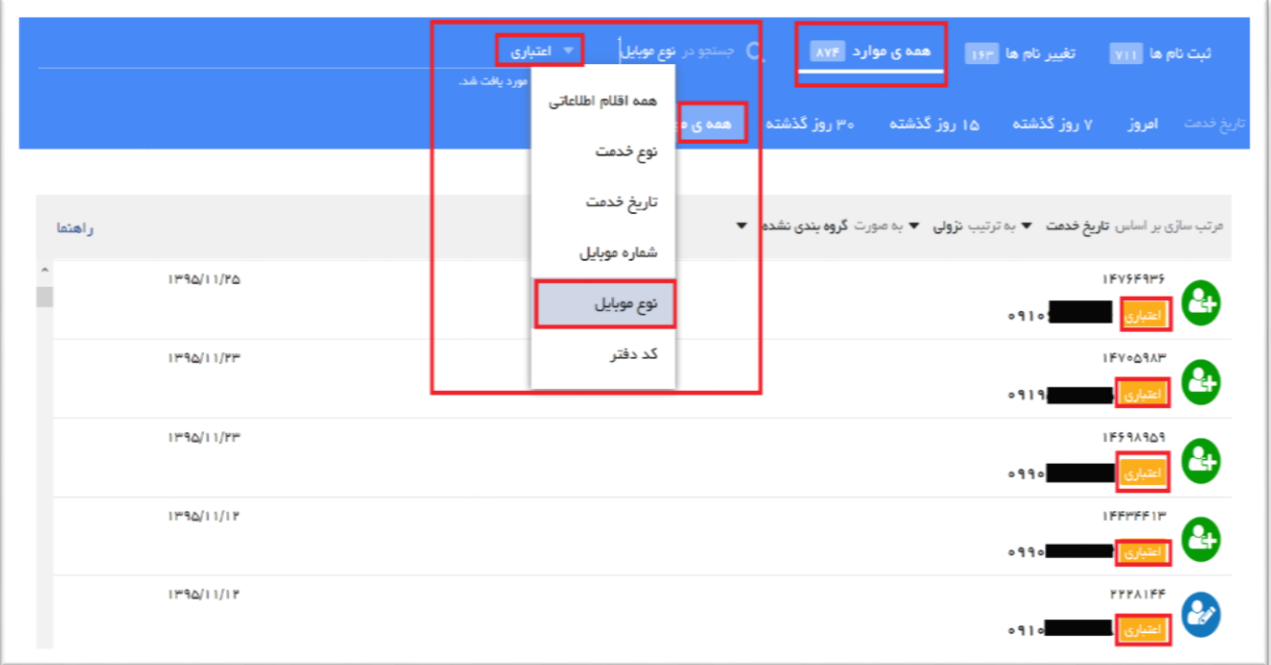

**شكل4-**

## **نحوه ي انجام جستجو:**

**جهت انجام جستجو در اطالعات مربوط به اين بخش كافيست همه يا قسمتي از مقدار مورد نظر خود را )حداقل ٠ كاراكتر اول در صورتي كه طول مقدار مورد نظر از ٠ كاراكتر بيشتر باشد( بدون نياز به مشخص كردن نوع آن در اين فيلد وارد نماييد. براي مثال اگر 412٥4٠٥ را وارد كنيد تمامي ركوردهايي كه اين مقدار در هريک از فيلدهاي اطالعاتي آن مانند شماره موبايل ، شماره قرارداد، كد دفتر و .... وجود داشته باشد نمايش داده مي شود.**

**براي جستجو در فيلدهاي تاريخ كافيست تاريخ مورد نظر را به صورت پشت سرهم و همچنين شروع از سال تا به روز تايپ بشود )بدون وارد كردن كاراكتر/ (. در صورتي كه نياز به جستجو در بازه تاريخي خاصي وجود داشته باشد ميبايست دو تاريخ با فرمت تعريف شده با يک خط تيره )-( از هم جدا شوند. براي مثال جهت جستجو در بازه تاريخي ٥ شهريور ماه 1344 تا ديماه 1344 كافيست در قسمت جستجو مقدار 13441٧٧8-1344٧6٧٥ يا -44٧6٧٥ 441٧٧8 وارد شود. براي ماه ها يا روزهاي تک رقمي حتما مقدار صفر در كنار شماره مربوطه ضروريست براي سال مقدار دو رقمي يا چهار رقمي قابل قبول مي باشد.**

**براي جستجو همچنين مي توانيد از كلمات كليدي حقيقي، حقوقي،** B**2**B**، دائمي، اعتباري، خانواده و .... نيز استفاده كنيد.** 

**در اين قسمت به صورت پيش فرض متن وارد شده براي جستجو كليه اقالم اطالعاتي را شامل خواهد شد. براي مطالعه راهنما برروي فيلد ورودي جستجو كليک كنيد با نگه داشتن ماوس بر روي آيكن راهنماي جستجو نمايش داده مي شود**. **.شكل1٧-**

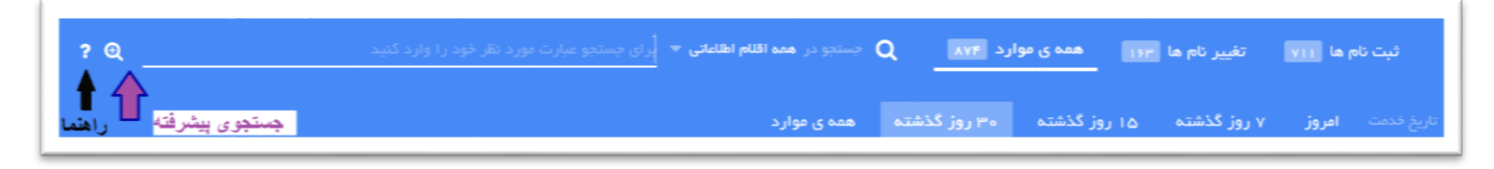

**شكل1٧-**

**براي دستيابي به نتايج محدودتر، حاصل از جستجو مي توانيد از گزينه ي جستجوي پيشرفته كمک بگيريد. براي انجام اينكار الزم است برروي فيلد ورودي جستجو مطابق شكل1٧- كليک كنيد تا آيكن در سمت چپ محل جستجو نمايش داده شود با كليک بر روي اين گزينه صفحه ي جستجوي پيشرفته قابل نمايش ميباشد. شكل11-**

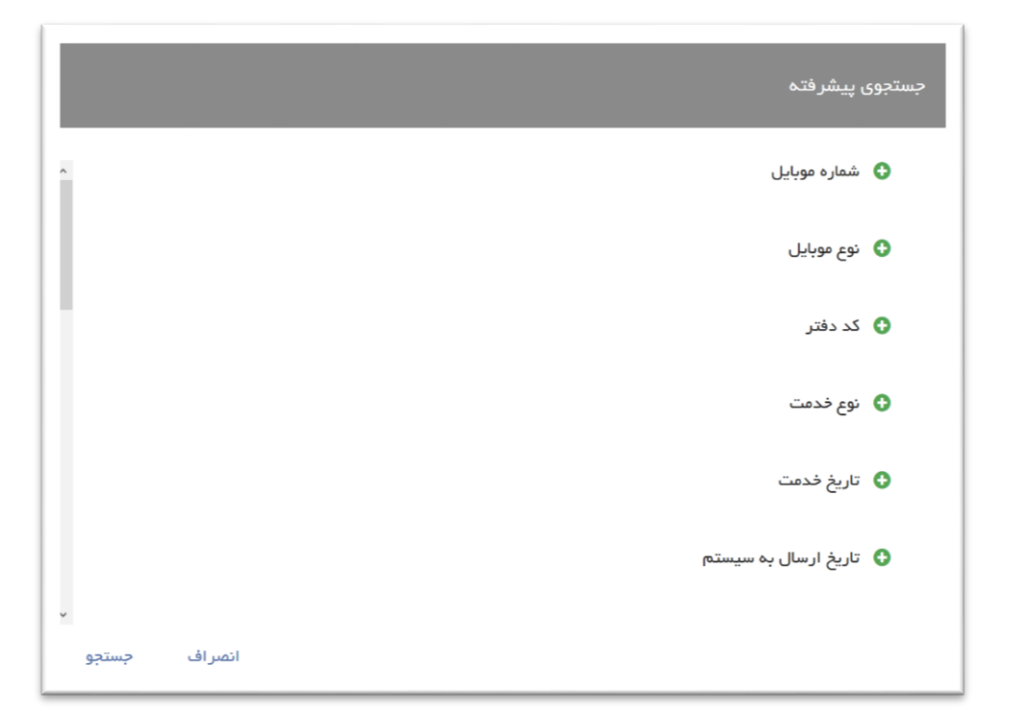

**شكل11-**

**با انتخاب هريک از اقالم جستجو مقادير مورد نظر خود را وارد نماييد، اين امكان وجود دارد تا چند شرط را به صورت همزمان جهت جستجو انتخاب كنيد و در نهايت با انتخاب گزينه جستجو در پايين صفحه نتايج حاصل از جستجو نمايش داده مي شود. الزم به ذكر است كه شما مي توانيد در همان فيلد جستجو شروط مورد نظر وارد شده را با فشردن دكمه** 

**حذف كنيد. شكل12-**

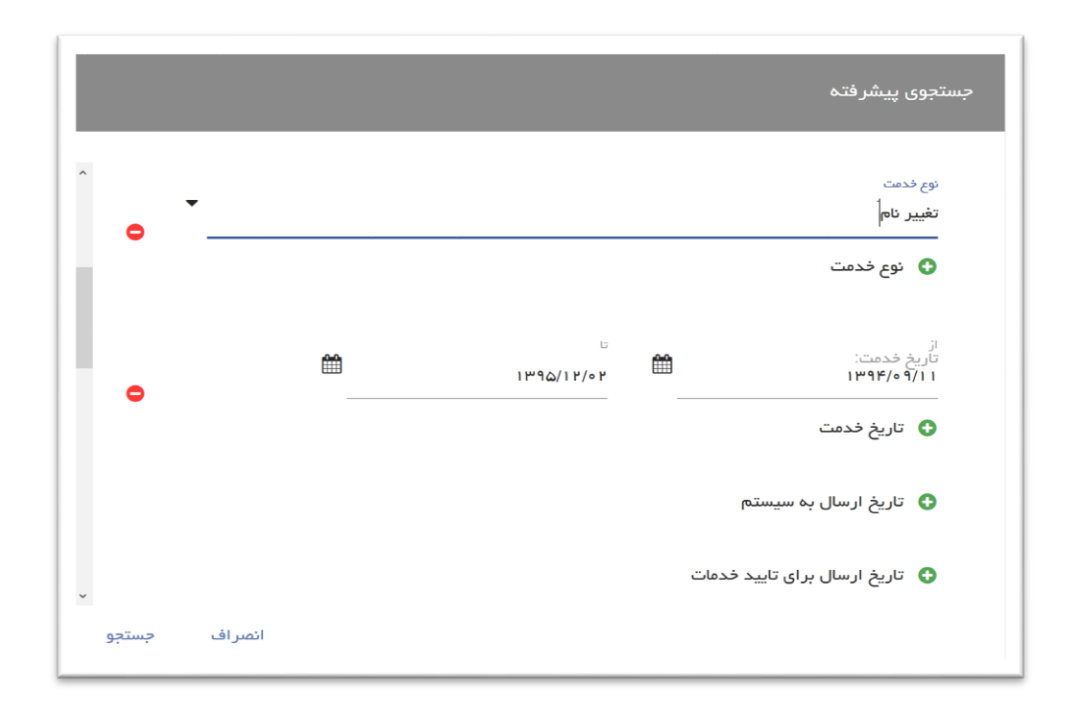

**شكل12-**

**براي مرتب سازي فهرست خدمات در هريک از صفحات سيستم، با كمک نوار ابزار نمايش داده شده در شكل13- شما مي توانيد فهرست خدمات را بر اساس مقادير مختلف مرتب سازي و گروه بندي نماييد. در اين قسمت مرتب سازي بر اساس** "**تاريخ خدمت**"**،** "**نوع خدمت**" **و** "**نوع موبايل**" **به دو ترتيب** "**صعودي**" **يا** "**نزولي**" **و به دو صورت** "**دسته بندي شده**" **يا** " **دسته بندي نشده**" **انجام ميگيرد. ) گروه بندي شده به اين معنا است كه براساس دائمي و اعتباري به تفكيک**  گروه بندي مي كند و گروه بندي نشده به صورت تفكيك نشده و نامنظم نمايش مي دهد).

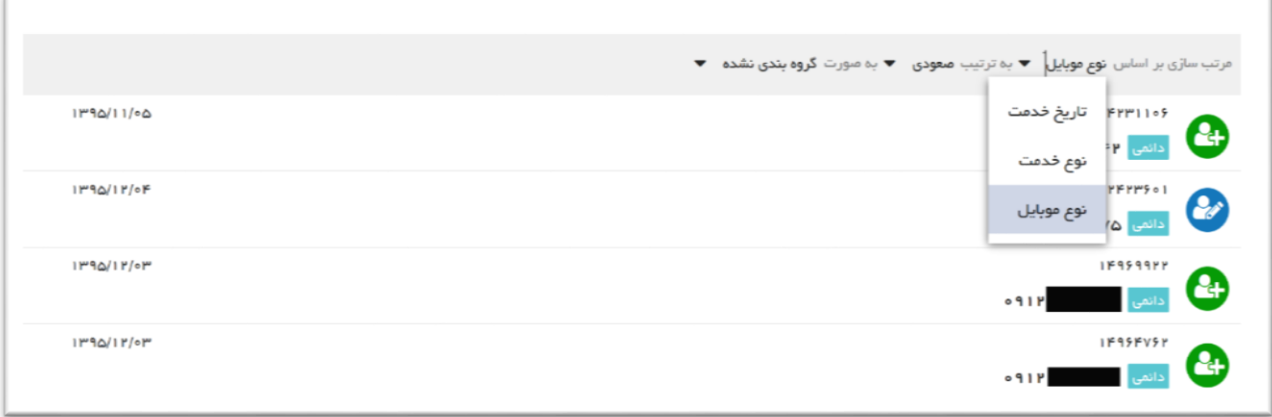

**در مرتب سازي بر اساس }تاريخ خدمت-صعودي-گروه بندي شده{ به صورت منظم و براساس تاريخ از قديمي ترين تاريخ تا جديد ترين تاريخ نمايش داده مي شودشكل14-**

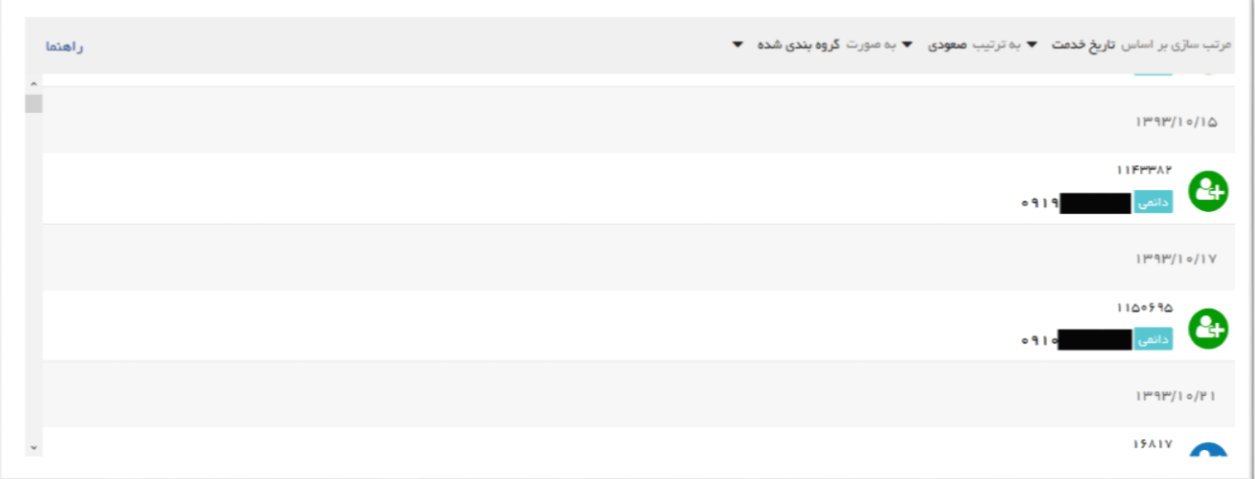

**شكل14-**

**يا در مرتب سازي بر اساس}نوع موبايل-نزولي-گروهبندي شده{به صورت منظم از جديدترين تاريخ تا قديمي ترين تاريخ و به ترتيب اول اعتباري و سپس دائمي نمايش داده مي شود. شكل1٥-**

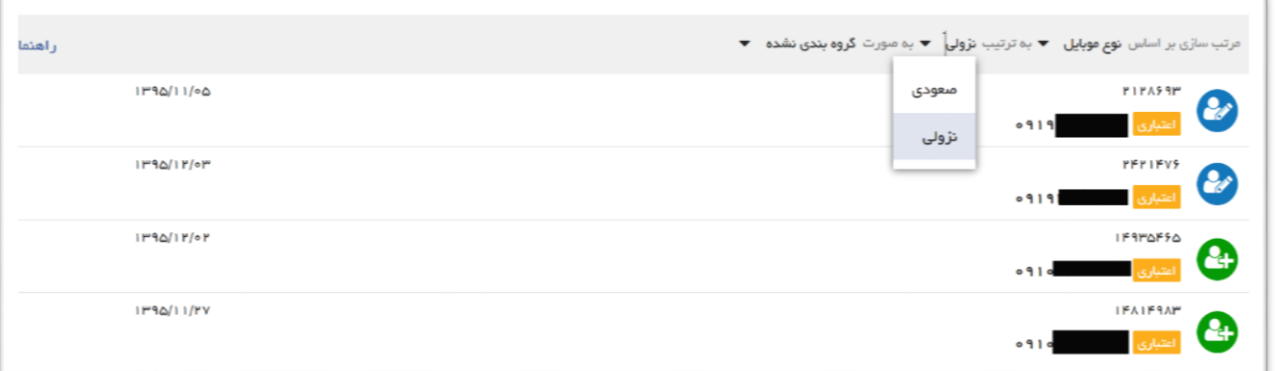

**شكل1٥-**

**براي مشاهده صفحه جزئيات خمت با دوبار كليک )**Click Double **)بر روي هر خدمت بر روي فهرست خدمات يا با انتخاب فرمان ويرايش كه با آيكن برروي رديف مورد نظر نمايش داده مي شود وارد صفحه جزئيات خدمت خواهيد شد.**

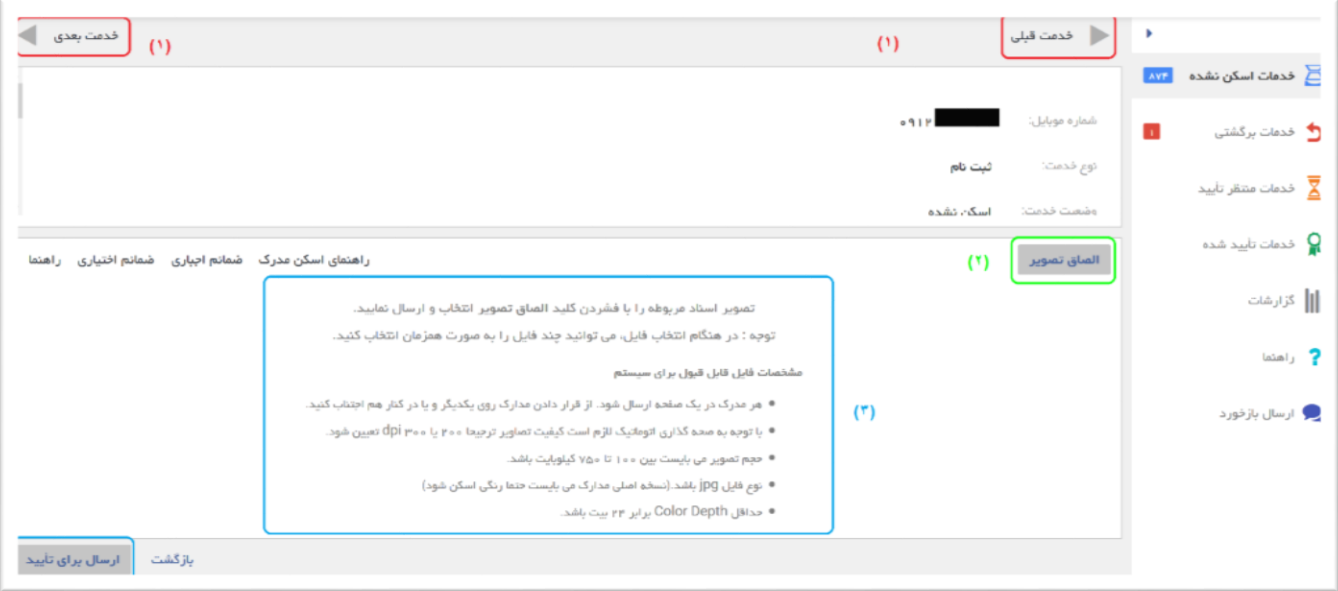

**شكل16-**

**درقسمت باالي صفحه اطالعات و مشخصات خدمت نمايش داده مي شود و در قسمت پايين محل الصاق تصوير و ارسال تصاوير در نظر گرفته شده است.**

**در باالي صفحه گزينه حركت به سمت ركورد قبلي و بعدي تعبيه شده كه به شما اين امكان را ميدهد كه بدون نياز به بازگشت به صفحه اصلي بر روي خدمات مختلف حركت نماييد، شكل16- )1(. در صورتيكه به ركورد آخر برسيد كليد بعدي و در صورتيكه در ركورد اول باشيد كليد قبلي غيرفعال خواهد شد.**

**با زدن كليد** "**الصاق تصوير**" **امكان انتخاب يک يا چند تصوير را داريد، شكل16- )2(. با انتخاب اين تصاوير )كه حتما مي بايست در فرمت** JPEG **باشد( فرآيند ارسال اطالعات به صورت همزمان آغاز خواهد شد.**

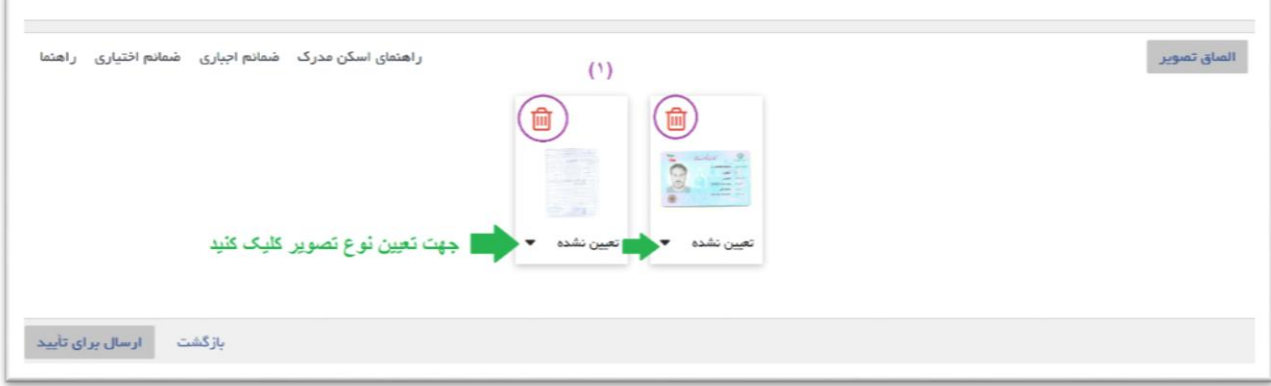

# **در گوشه باالي هر تصوير يک آيكن براي حذف آن مورد تعبيه شده است. شكل1٠- )1(**

**در پايين هر تصوير نيز امكان تعيين نوع آن تصوير وجود دارد شكل.1٠- در سيستم جديد در رابطه با مدارك اصلي و اجباري مانند كارت ملي، شناسنامه جديد، فرم ثبت نام و تعهدنامه نيازي به تعيين نوع آنها وجود نداشته و سيستم آنرا به صورت خودكار و بر اساس كيفيت و قالب آن تشخيص ميدهد، در صورتيكه تصوير ارسال شده از لحاظ كيفيت يا فرم قابل شناسايي نباشد خدمت به صورت اتوماتيک برگشت خواهد خورد. به همين دليل الزم است به كليه نكات گفته شده در راهنماي اين بخش دقت و توجه كافي نماييد شكل16- )3(.**

**جهت ارسال مدارك الزم است تا با فشردن كليد** "**ارسال براي تاييد**" **در پايين صفحه، خدمت مورد نظر براي صحه گذاري اتوماتيک ارسال شود. با زدن اين كليد، خدمت از فهرست خدمات اسكن نشده خارج و در فهرست خدمات منتظر تاييد قرار ميگيرد. در صورتيكه صحه گذاري اتوماتيک مشكلي از نظر نوع، فرمت و كامل بودن مدارك نداشته باشد، سند براي صحه گذاري به صحه گذار ارسال مي شود.**

**در هنگام ارسال تصاوير در منوي** "**خدمات اسكن نشده**" **يا** "**خدمات برگشتي**" **با كليک بر روي تصوير مورد نظر نسخه تمام صفحه آن نمايش داده مي شود. )در شكل1٠- با كليک روي هر كدام از تصاوير، صفحه زير باز ميشود(**

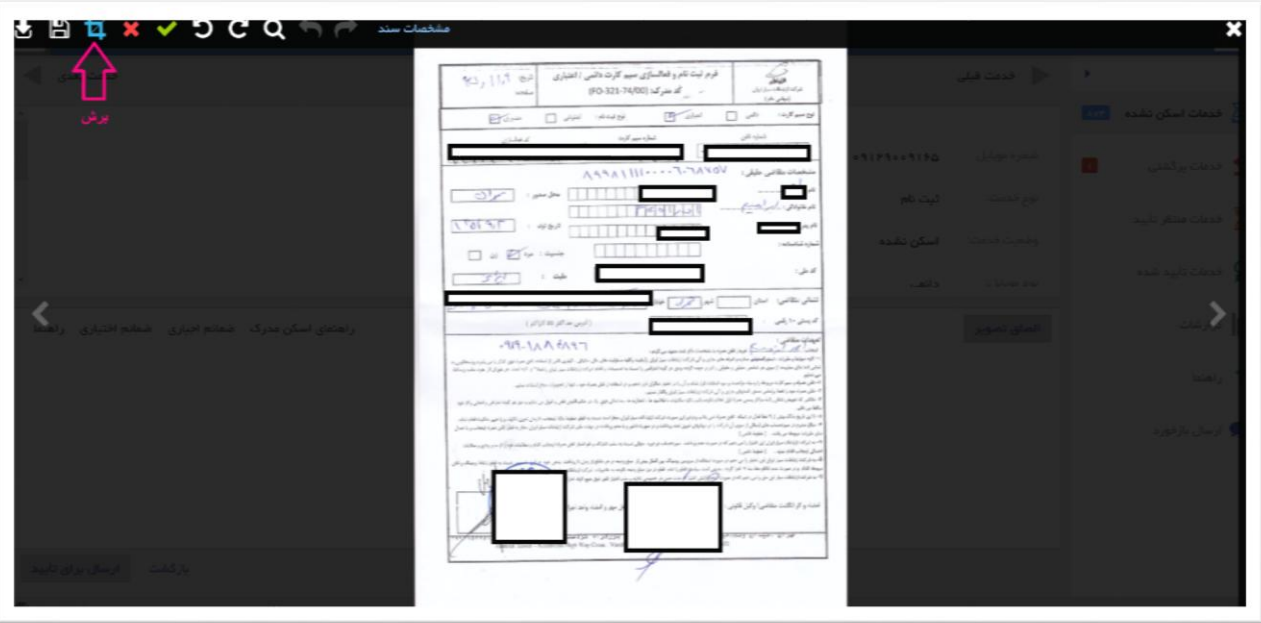

**شكل18-**

**در باالي اين صفحه امكان دانلود، ذخيره تغييرات، برش، چرخاندن تصوير، بزرگنمايي و مشاهده جزئيات خدمت قرار** گرفته است. در صورت ويرايش تصوير (برش يا چرخاندن آن) لازم است حتما با انتخاب فرمان ذخيره سازي نسبت به **ارسال نسخه ويرايش شده اقدام نمود. در صورت نياز به مشاهده مشخصات خدمت در هنگام مشاهده تصوير با انتخاب گزينه** "**مشخصات سند**" **پنل نمايش مشخصات باز شده و با انتخاب مجدد آن پنل بسته خواهد شد.**

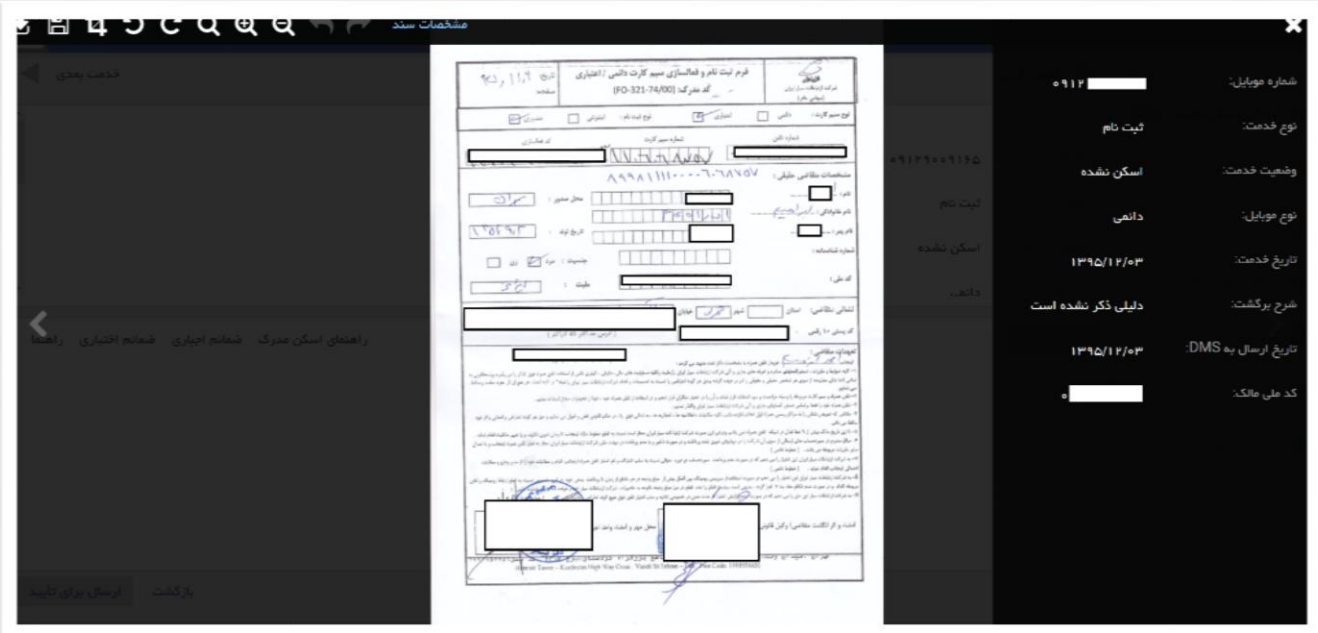

**شكل14-**

**الزم به ذكر است با انتخاب گزينه بعدي و قبلي مي توان نسبت به مشاهده تصوير بعد و قبل اقدام نمود.**

**نكته:3- گزينه هاي خدمات برگشتي ، خدمات منتظر تاييد و تاييد شده نيز به لحاظ كاركردي مشابه توضيحات ارائه شده مي باشد.**

**نكات ضروري اسكن اسناد جهت ارسال موفقيت آميز مدارك و برگشت نخوردن آنها به شرح زير ميباشند:**

- **الزم است تا كادر مدرك به صورت كامل در تصوير اسكن شده قابل مشاهده باشد**
- **بهتر است كادر مدرك اسكن شده از حاشيه تصوير كمتر از 3 سانتي متر از هر طرف فاصله داشته باشد**
	- **تصوير اسكن شده تار، مبهم و آسيب ديده نباشد**
	- **در هنگام ويرايش تصوير نبايد نسبت طول به عرض مدرك تغيير نمايد**
	- **تصوير مدرك در هنگام اسكن صاف باشد و از اسكن مدارك به صورت كج و زاويه دار خودداري شود**
		- **لنز اسكنر تميز باشد تا خطوط و نقاط اضافه در تصوير نباشد**
		- **با توجه به صحه گذاري اتوماتيک الزم است كيفيت تصاوير ترجيحا 2٧٧ يا 3٧٧** dpi **تعيين شود**
- **پوشيده شدن اطالعات اصلي فرمها مانند اقالم اطالعاتي، لوگوي سربرگ و تصاوير با مهر، امضا يا ساير موانع ممكن است باعث برگشت خوردن مدرك شود**
	- **فرم ها بايد بهصورت كامل پر شوند**
	- **حداقل** Depth Color **برابر 24 بيت باشد**

#### **گزارشات:**

**براي دريافت گزارش منوي** "**گزارشات**" **را انتخاب نماييد. با انتخاب اين منو فهرست گزارشات موجود نمايش داده خواهد شد. با دابل كليک بر روي رديف گزارش و يا كليک بر روي فرمان اجرا فرم درخواست گزارش نمايش داده ميشود. ميتوانيد با توجه به بازه زماني مورد نظر و نوع خدمت و وضعيت خدمت، گزارشي از وضعيت شماره موبايل هاي ثبت شده در سيستم مديريت اسناد خود داشته باشيد با وارد نمودن مقادير مورد نظر در هريک از فيلدها درخواست خود را تكميل نماييد و با فشردن كليد** "**ارسال درخواست**" **در پايين صفحه، گزارش توليد خواهد شد.**

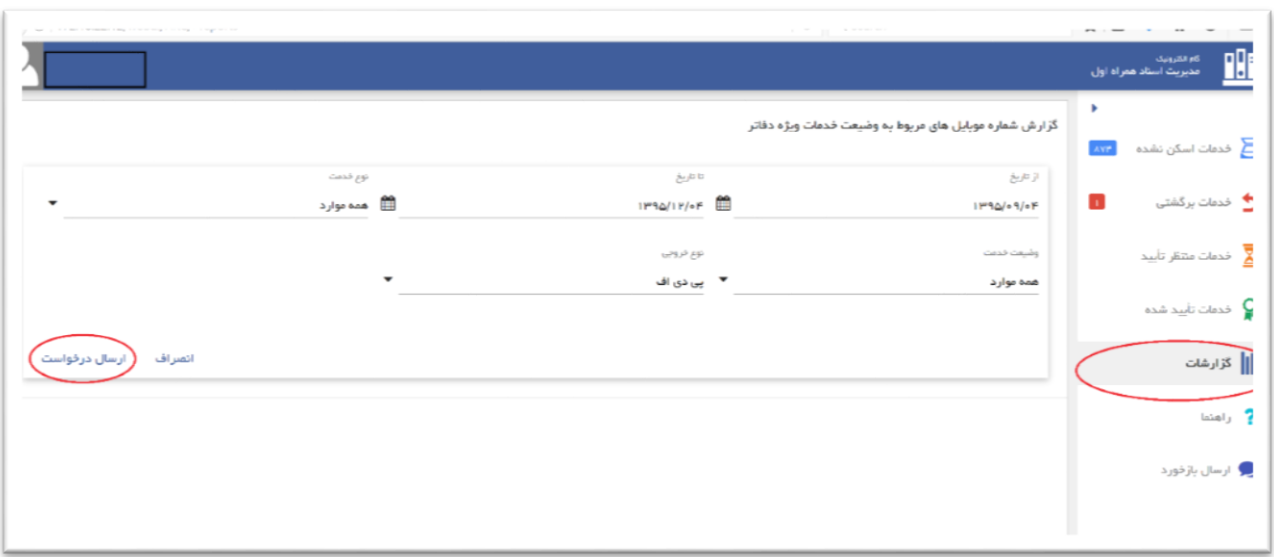

شكل-**٢٠** 

**راهنما:**

**در صورتي كه بخواهيد مجددا از راهنماي سيستم كمک بگيريد الزم است كه بر روي هريک از سه عنوان زير كليک نماييد تا راهنماي مربوطه به آن بخش از سيستم به اجرا دربيايد.**

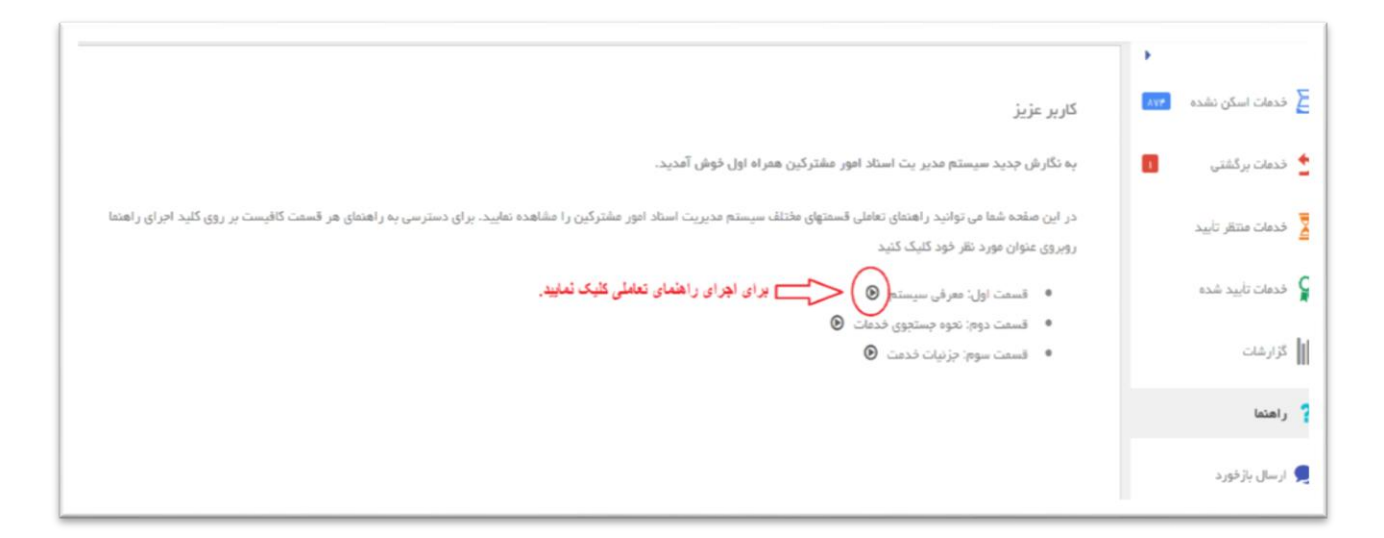

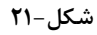

**ارسال بازخورد:**

**در صورت رعايت موارد ذكر شده در بخش هاي قبلي و برگشت خوردن تصوير ميتوانيد شماره موبايل خدمت برگشت خورده و مشكل خود در خصوص برگشت اسناد خدمت را در قسمت ارسال بازخورد براي مدير سيستم ارسال نماييد تا پس از بررسي، نتيجه به اطالعتان رسانده شود. به همين منظور حتما شماره تماس و آدرس ايميل خود را نيز ارسال نماييد تا پاسخگويي به صورت مناسبتري صورت گيرد**.

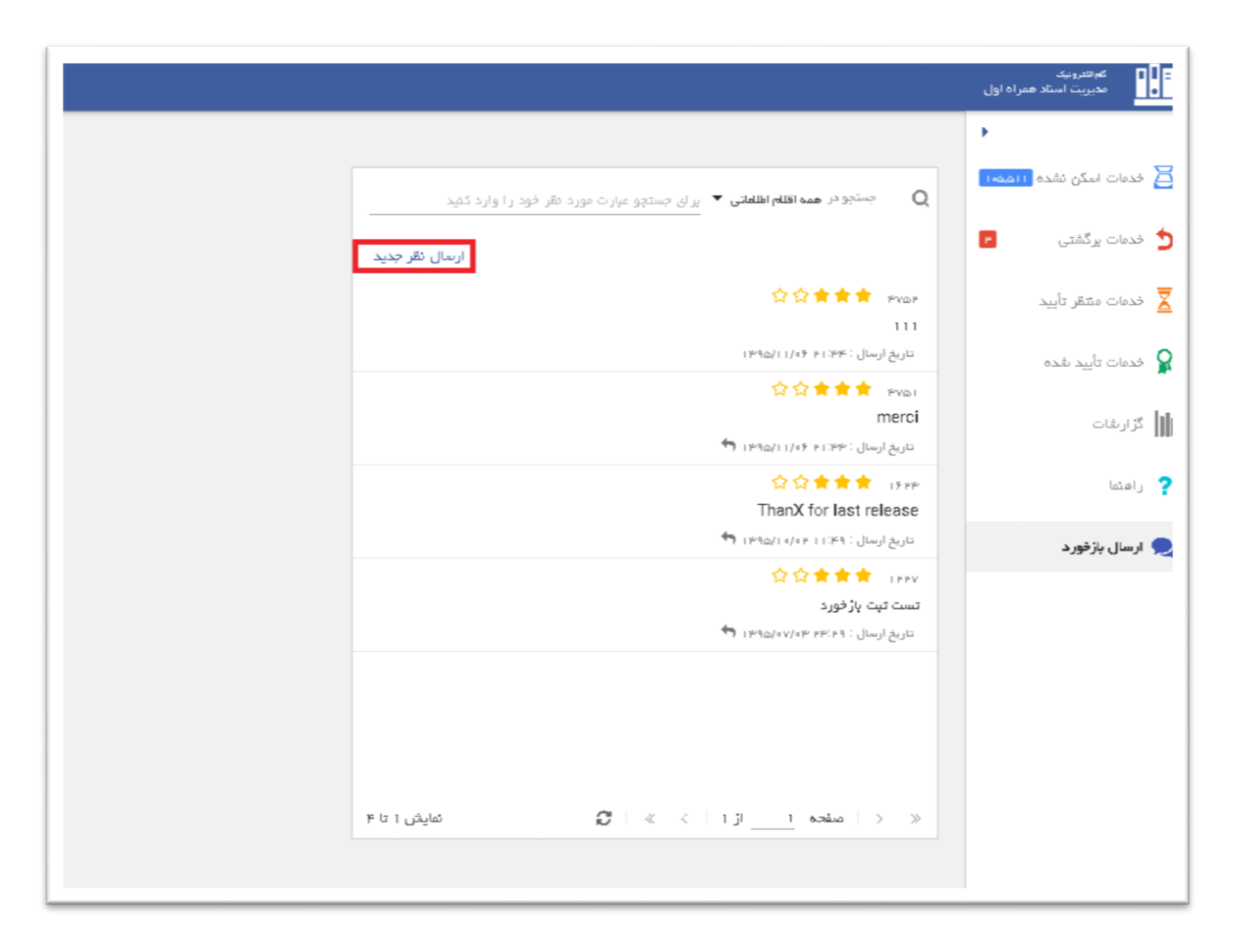

شكل–**٢٢** 

**با كليک بر روي** "**ارسال نظر جديد**" **پنجره زير باز خواهد شد و شما ميتوانيد با وارد كردن كد دفتر خود در مقابل** "**نام سيستم**" **و نوشتن متن مورد نظر در قسمت** "**شرح**" **و با كليک بر روي دكمه** "**ثبت**" **نظر يا سوال خود را با مديران سيستم در ميان بگذاريد تا در اسرع وقت رسيدگي شود و نيز مي توانيد با كليک بر روي دكمه ستاره امتياز خود به سيستم مديريت اسناد را ثبت نماييد.**

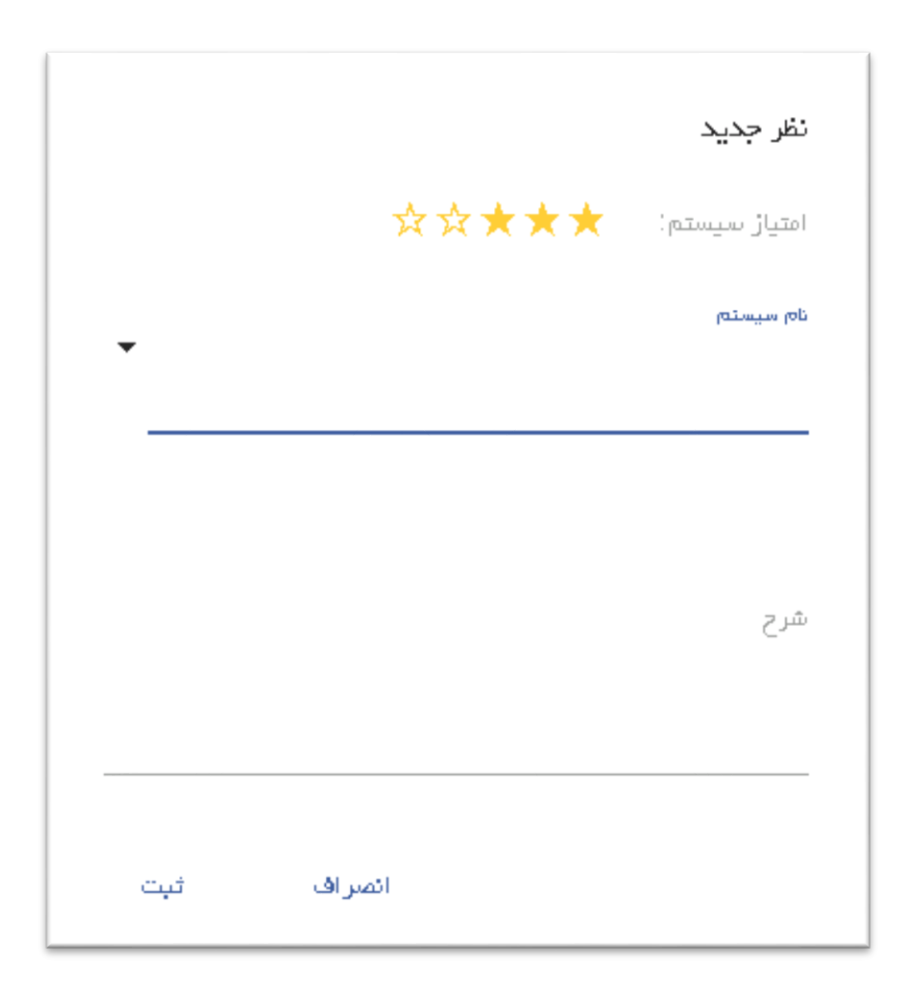

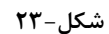

**براي جستجو در قسمت بازخورد بر روي گزينه جستجو كليک نماييد، با انتخاب گزينه شرح يا نام سيستم عبارت مورد نظر خود را وارد كنيد در اين صورت نتيجه ي حاصل از جستجو نمايش داده مي شود.**

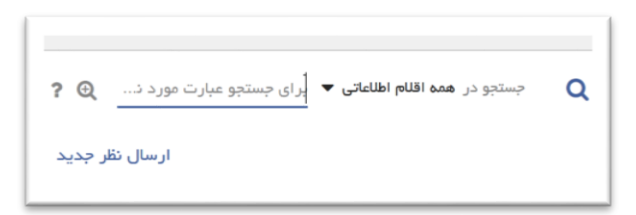

**شكل24-**

**براي دستيابي به نتايج محدودتري نيز ميتوانيد با كليک بر روي آيكن جستجوي پيشرفته فرم جستجو را مشاهده مينماييد. جستجو در اين قسمت بر روي پارامترهاي مختلفي از قبيل** "**نام كاربري**"**،** "**امتياز**"**،** "**شرح**"**،**  "**تاريخ ارسال**"**،** "**تاريخ مشاهده توسط مدير**" **و غيره... صورت ميگيرد.**

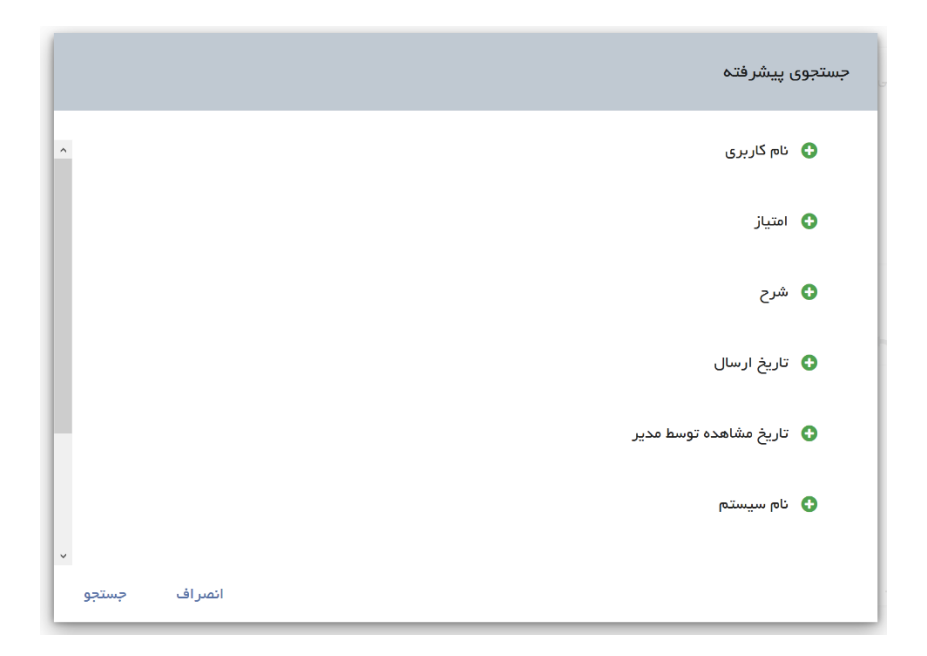

**با حركت ماوس بر روي آيكن راهنماي جستجو اين بخش از سيستم نمايش داده مي شود.**

شكل–**٢**۵

**همچنين مي توانيد نظرات، انتقادات و پيشنهادات خود را بدين وسيله ارسال نماييد.**